# **Using the Printable Sticker Function**

One-of-a-kind stickers can be easily created by using your inkjet printer and the Direct Cut function of the ScanNCut machine. For information on basic operations of the ScanNCutCanvas, refer to the Help. To view the Help, click

**at the top of the page.** 

With the addition of the Printable Sticker function, various sticker designs can be used with the ScanNCutCanvas. These allow you to easily design beautiful stickers.

Download the PDF file for the created design, and then print it on the sticker sheet with your inkjet printer.

The Printable Sticker function can be used after it has been activated. Refer to the Instruction Guide of the Printable Sticker Starter Kit for the detailed information.

<sup>a</sup> **Menu**

menus.

**at the left.**

hidden on a tablet.

**Printable sticker functions** 

All of the editing functions can be performed from the

Click [Premium] to display the printable sticker functions. **e** Switches between displaying and hiding the list

When using a tablet, tap  $\blacksquare$  to display the menu.

As a default, this list is displayed on a computer and

### <span id="page-0-0"></span>**Using the Edit Screen**

#### **Computer**

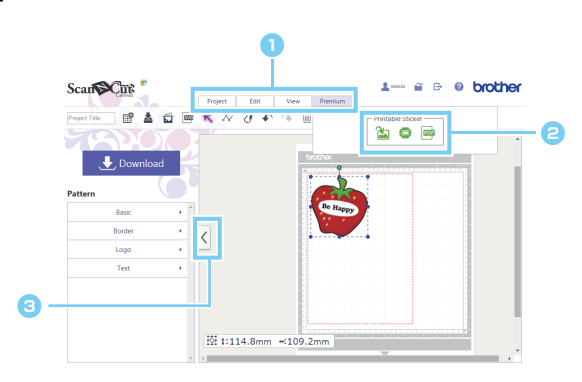

#### **Tablet**

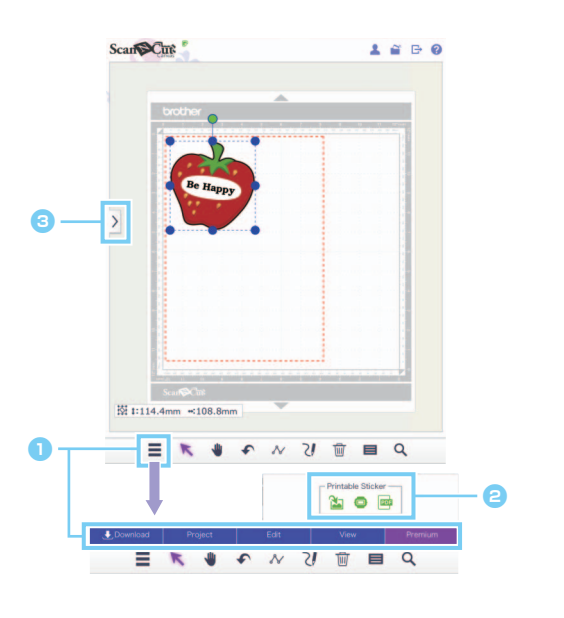

The procedures in this manual refer to computer screens. For details on tablet screens, refer to "Using the Edit Screen" in the Help.

## **Using the Printable Sticker Wizard to Create a Design**

For this example, we will use the A4-size (8.3" × 11.7" (210 mm × 297 mm)) sticker sheets. [STEP1] Change the area size

- X *For Computer: Edit screen > [Project] > [Area size] > [A4 Portrait/A4 Landscape]*
- ▶ For Tablet:  $\equiv$  > [Project] > [Area size] > [A4 Portrait/A4 Landscape]
	- \*  $\blacksquare$  is in the lower-left corner of the screen. For details, refer to ["Using the Edit Screen" on page 1.](#page-0-0)

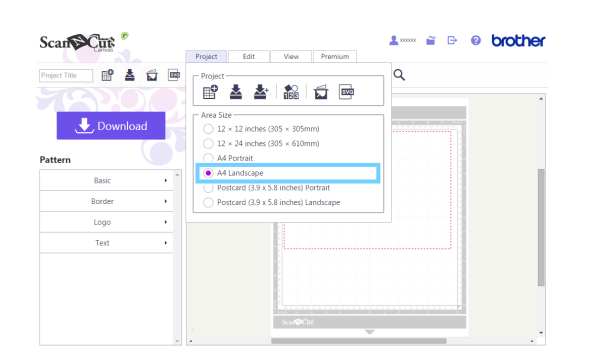

**Click [A4 Portrait] or [A4 Landscape] from the [Area size] menu in the [Project] menu list, and then select the page orientation.**

[STEP2] Select a built-in template, and then change the text

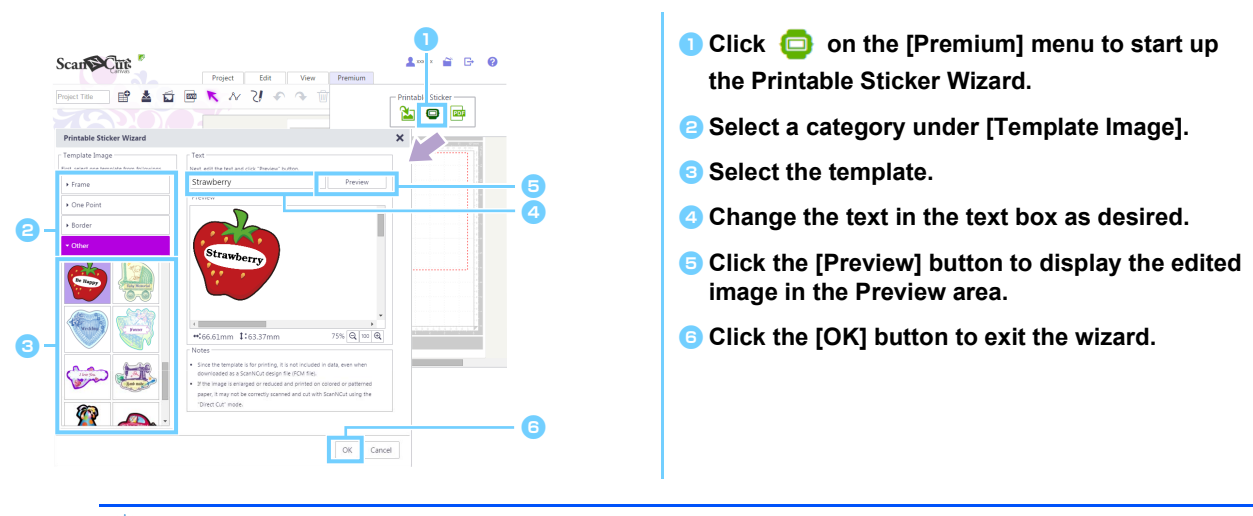

The text cannot be edited again after the wizard has been exited. To correct the text, delete the image that was Ö added, and then repeat the procedure starting from step  $\bigcirc$ .

[STEP3] Repeat STEP1 and STEP2 to add template designs, and then check the layout of the pattern. Drag the designs to lay out the pattern.

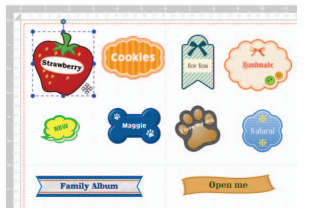

#### <span id="page-2-0"></span>[STEP4] Download the PDF file for printing

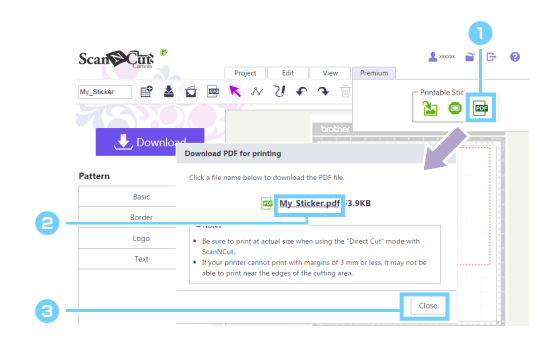

**a** Click **on** on the [Premium] menu to download **the PDF for printing. B** Click the file name to download the PDF file for **printing.** The file will be downloaded with the name entered in the [Project Title] box. The operations performed after clicking the file name differ depending on the browser being used. **a** Click the [Close] button. When using a tablet, the PDF file is displayed in the browser.

#### [STEP5] Print the downloaded PDF file on the printable sticker.

When using a tablet, print the displayed PDF file on the printable sticker. For details on printing, refer to the manual for your printer.

Print the downloaded PDF file at its actual size. Ö

- や The PDF file will have the area size selected in STEP1. If  $12 \times 12$  inches or  $12 \times 24$  inches is selected, the contents of the PDF file may not fit within the paper.
- ざ If your printer cannot print with margins of 3 mm or less, arrange the images so they are within the margins.
- Ö Since the image patterns are for printing, it cannot be used as cutting data, even when downloaded as a ScanNCut design file (.fcm file).
- [STEP6] Cut out the design using the "Direct Cut" mode. (Refer to the Instruction Guide for the Printable Sticker Starter Kit.)

### **Creating a Custom Design**

#### **Laying Out Custom Text**

Text can be arranged within a template image from the Printable Sticker Wizard.

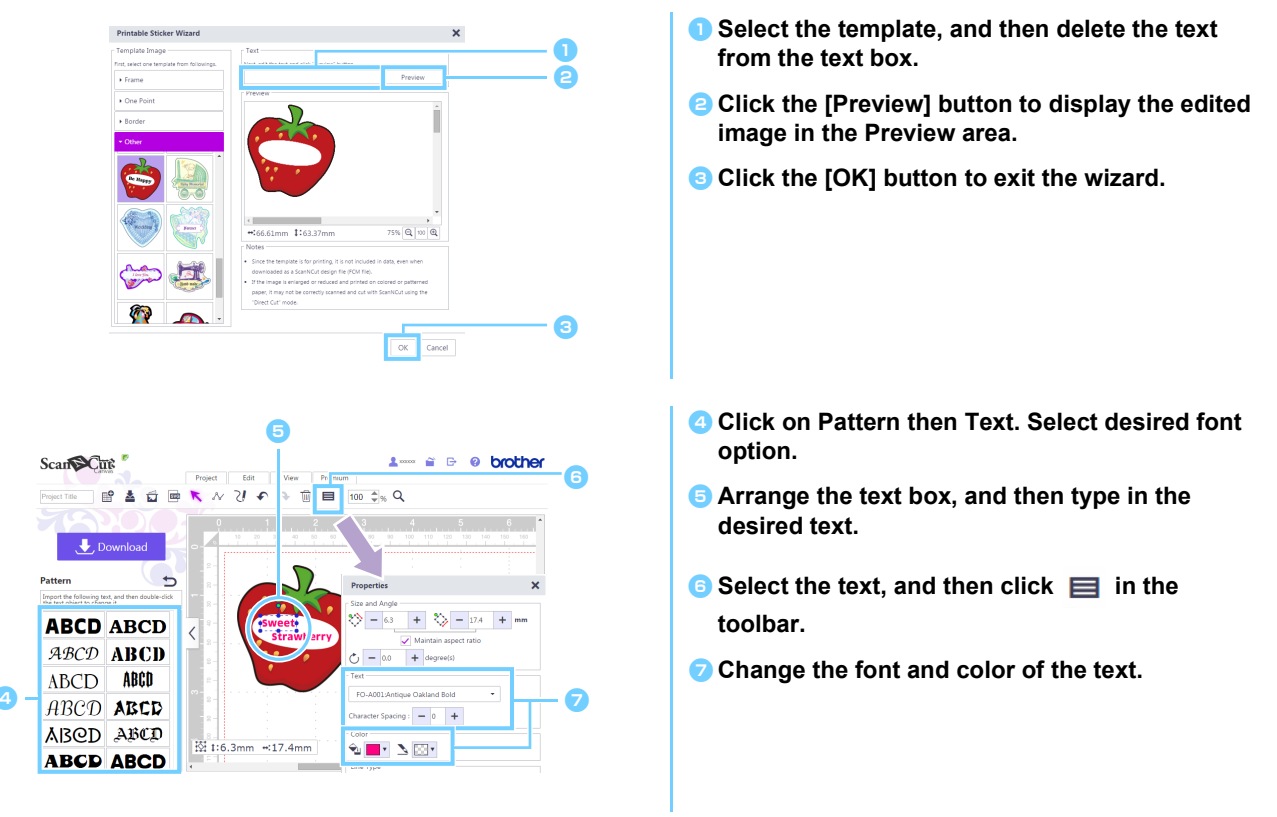

#### **Creating a Design From an Original Image**

You can design a sticker using your own image.

JPG, GIF, PNG or BMP files of less than 2 MB can be used.

Since the image file is for printing, it cannot be used as cutting data, even when downloaded as a ScanNCut design file (.fcm file). If data for cutting around an image will be needed, use the Image Tracing function [\(page 5\)](#page-4-0).

- X *For Computer: Edit screen > [Premium] >*
- $\triangleright$  For Tablet:  $\equiv$  > [Premium] >  $\approx$

is in the lower-left corner of the screen. For details, refer to ["Using the Edit Screen" on page 1.](#page-0-0)

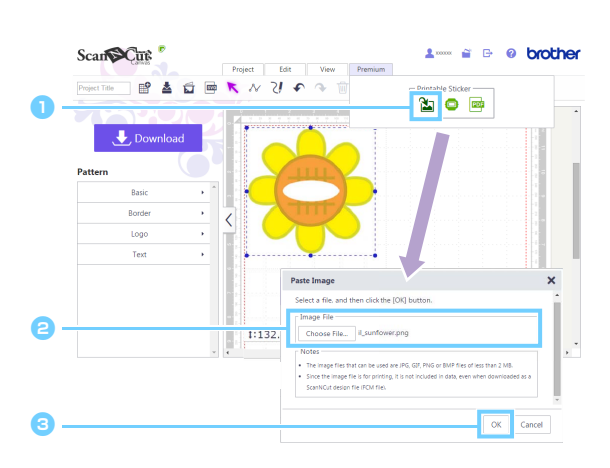

- **Click <b>on** on the [Premium] menu to display the **[Paste Image] dialog box.**
- **a** Click the [Choose File] button, and then select **the file.**

The operations performed after clicking the [Choose File] button differ depending on the browser being used.

 $\Box$  When using a tablet, either select photo data on the tablet or use the built-in camera to take a photo to be traced.

**c** Click the [OK] button to display the image in the **editing area.**

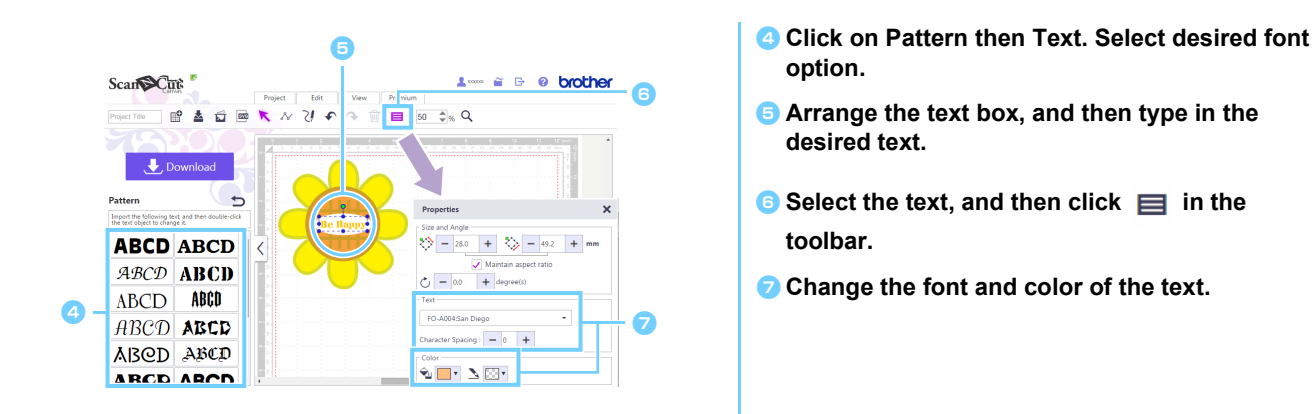

 $\boxtimes$ If the shape of the image cannot be correctly detected when cutting out the design using the "Direct Cut" mode (refer to the Operation Manual for the cutting machine), surround the image with a built-in [Basic] pattern to cut out the image with the shape of that pattern.

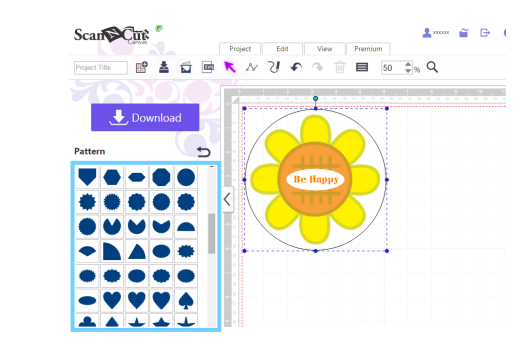

An image can also be added by dragging the image file and dropping it into the editing area.

#### <span id="page-4-0"></span>**Adding Margins to the Design**

Using the "Image Tracing" and "Create Offset Line" functions, margins can be added to the design.

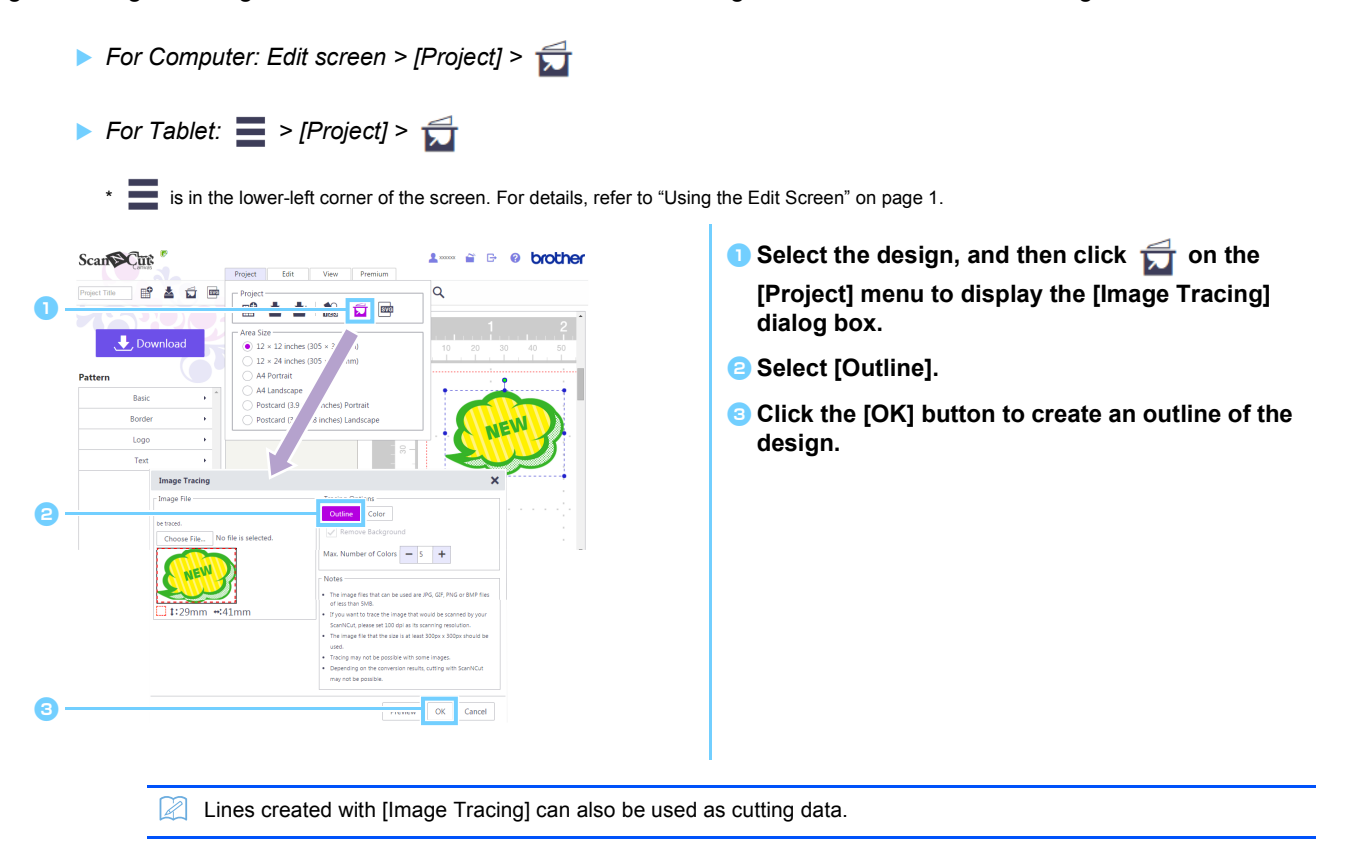

- ▶ *For Computer: Edit screen > [Edit] >*  $\overrightarrow{G}$
- $\triangleright$  *For Tablet:*  $\blacksquare$  > [Edit] >  $\overrightarrow{G}$

\* is in the lower-left corner of the screen. For details, refer to ["Using the Edit Screen" on page 1.](#page-0-0)

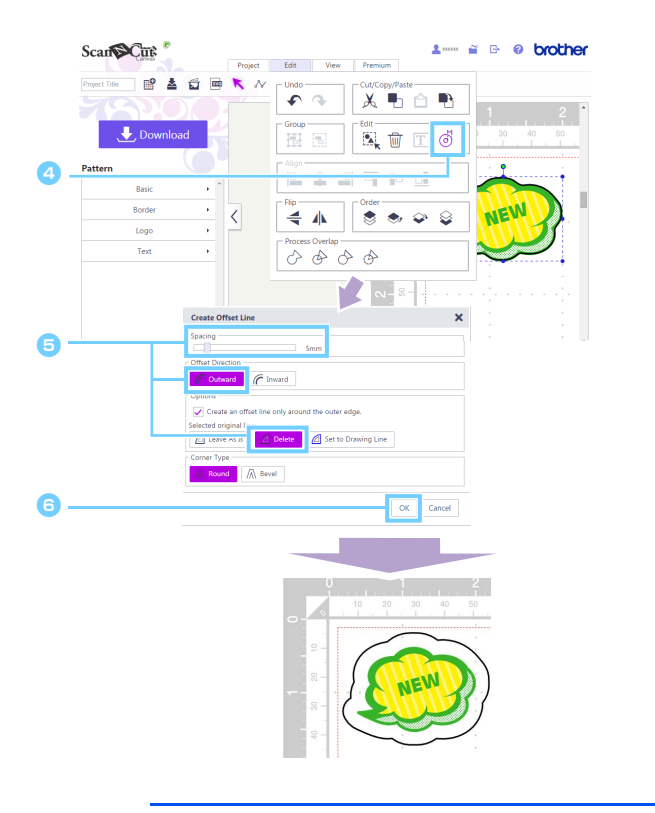

- **4** Select the created outline, and then click  $\overrightarrow{0}$ **on the [Edit] menu to display the [Create Offset Line] dialog box.**
- **e** Specify the desired value in the [Spacing] box, **and then select [Outward] and [Delete].** Under [Corner Type], select the desired corner shape.
- **6** Click the [OK] button to create an offset line of **the outline.**

For details on the "Image Tracing" and "Create Offset Line" functions, refer to the Help.

## **Error Messages**

Possible causes for messages that may appear during operation are described below. If the problem is not resolved even after following the remedies described, contact the support center.

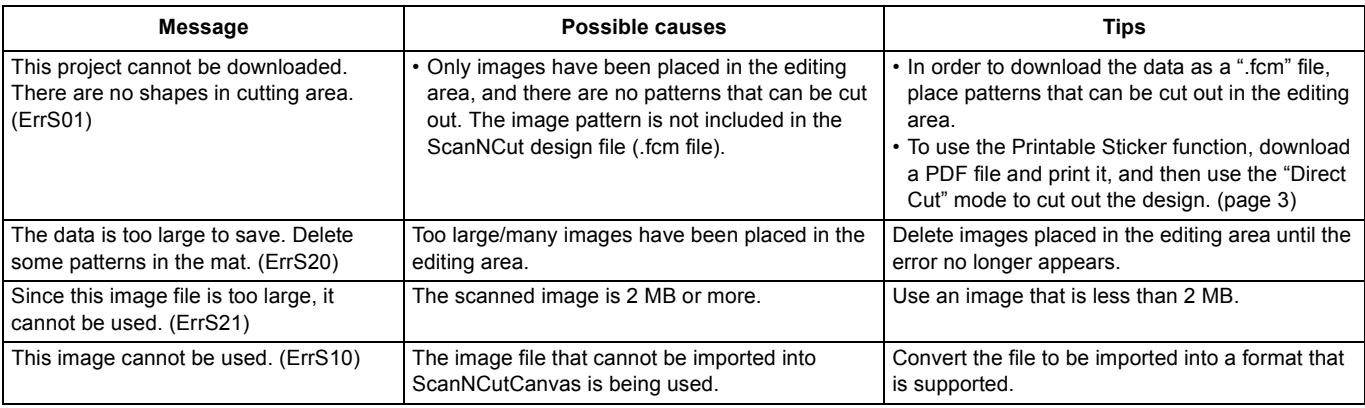

\* This Help refers to version 2.0.0 of the application. The actual operations and screens may differ, for example, after the application has been upgraded. Rev.1